Putting Patients First | www.eclipsesolutions.org

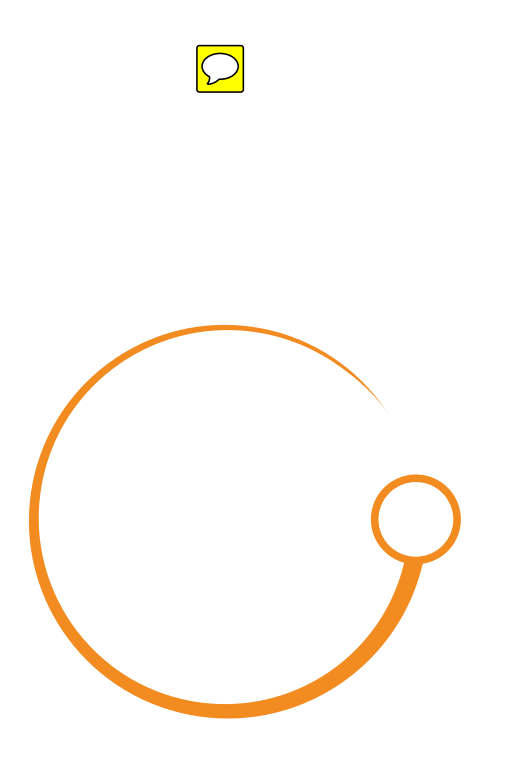

# eclipse live

## **Messaging Guide**

Risk stratification software radically improving safety by reliably identifying patients at risk of complications

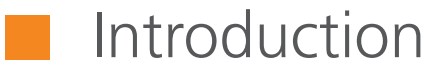

The purpose of this guide is to demonstrate how the messaging system in Eclipse Live / NHSPatient.org may be used as a central messaging hub between practices and Diabetes Specialists to improve patient management for patients with diabetes.

This guide will describe how to use the messaging functionality and assumes you already have a Eclipse Live and NHS Patient login set up for practices and specialists.

**Section 1 :** Setting up Generic Email recipients for the Diabetes Team

**Section 2 :** Sending a Message from the Practice to the Specialist Team

**Section 3 :** Sending a Message from the Specialist Team to the Practice

**Section 4 : Watchlists** 

#### Section 1 : Setting up Generic Email  $\mathbb{R}^n$ recipients for the Diabetes Team

- **1.** Log in to Eclipse Live using a CCG wide login.
- **2**. Cick the Administration link on the menu.
- **3.** Click the link "Click here to edit surgery details"
- **4.** Enter the diabetes specialist team email address for all practices in the Eclipse Diabetes Email field and click save

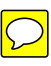

Save All

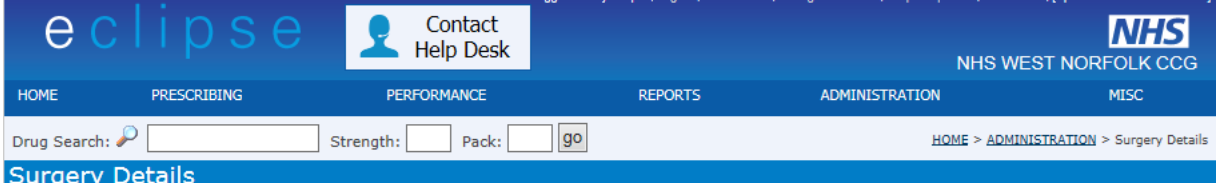

You can update the total patient count and surgery email(s) for each of the surgeries below. This is used when analysing your ePact uploads. Note: To add more than one email for a surgery separate them with a ';'

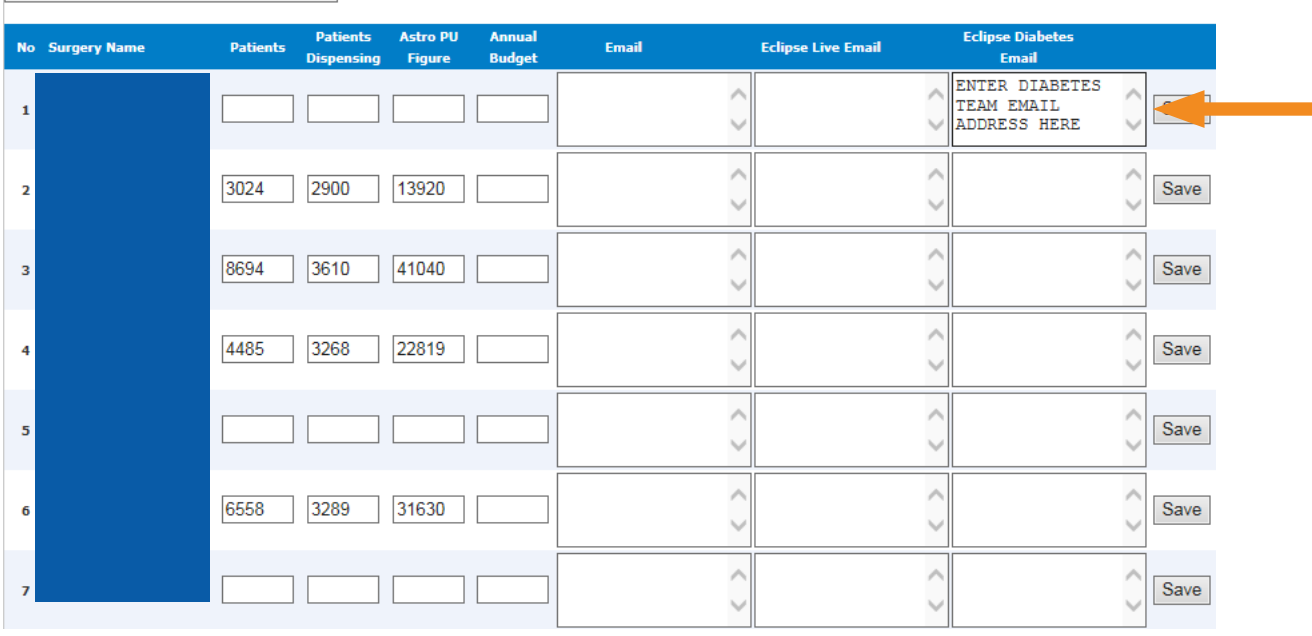

## Section 2 : Sending a Message from the Practice to the Specialist Team

**1.** Find a patient using Eclipse Live and view their record in NHS Patient by clicking the blue icon on the left.

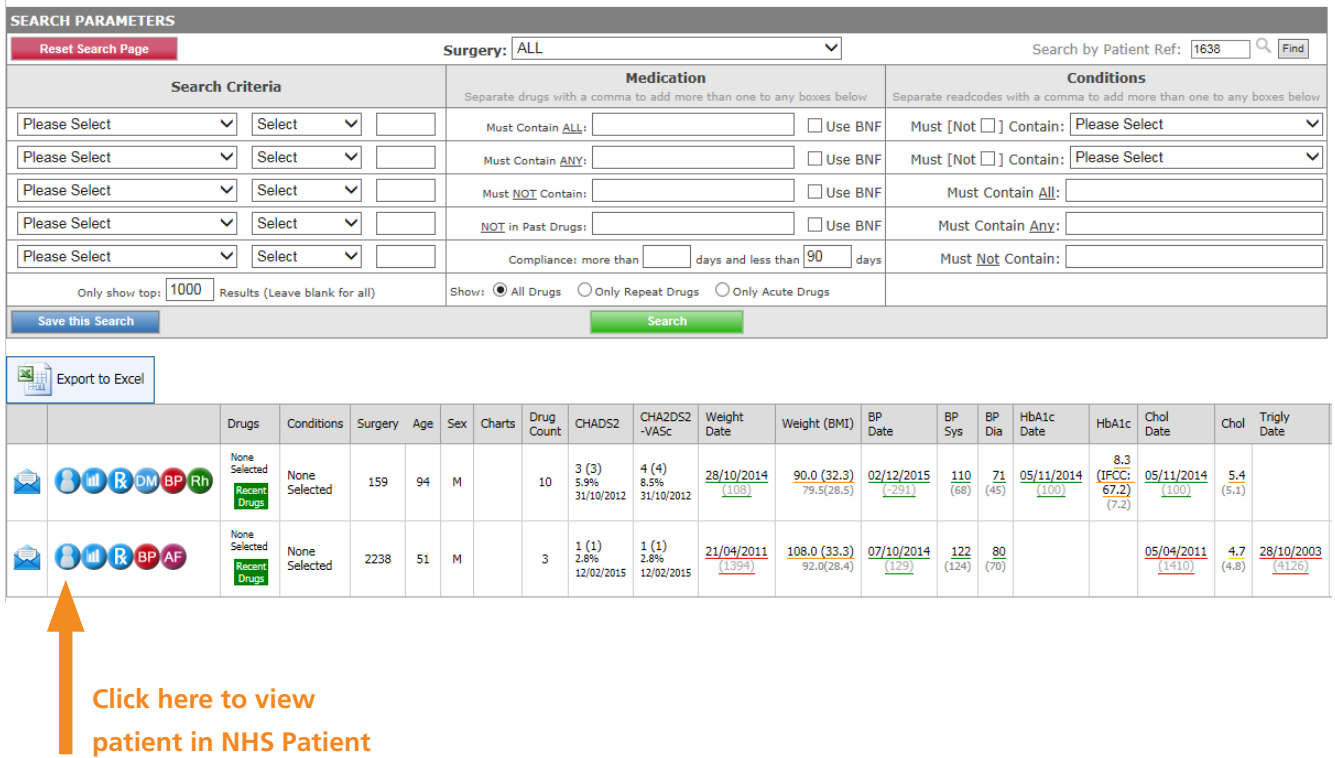

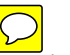

a i

**2.** Within NHSPatient click the add message box to send a message about this patient click the add message button as shown below.

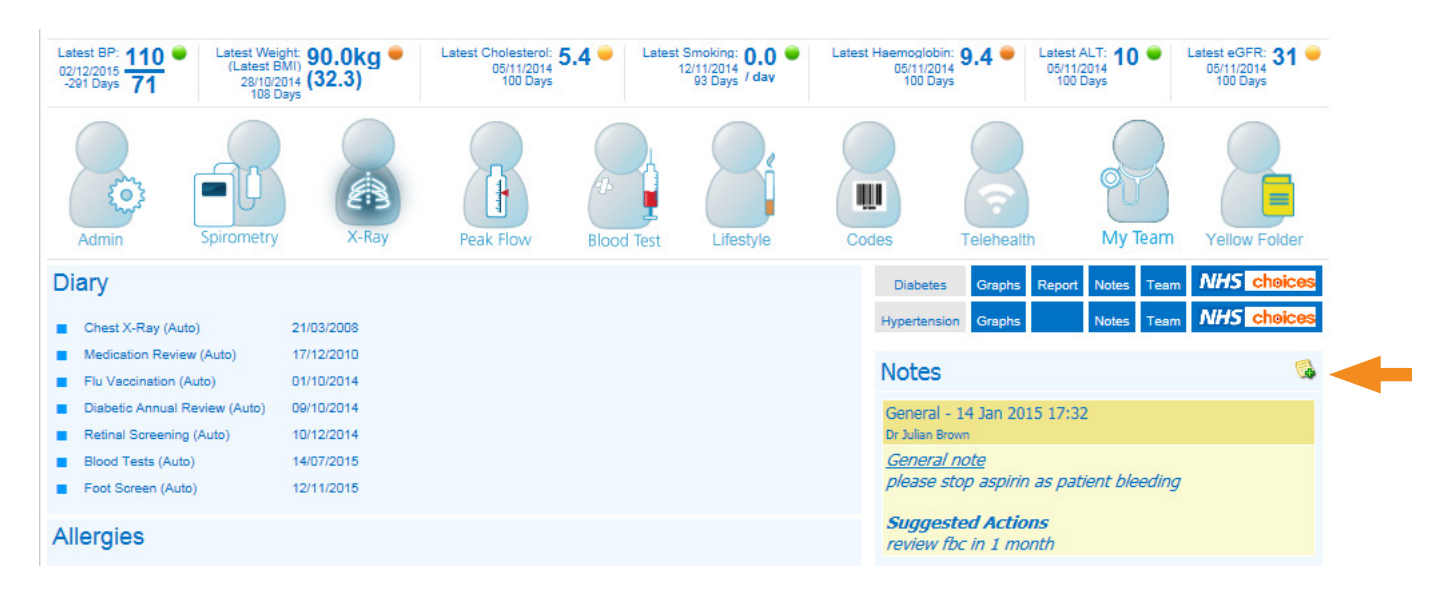

**3.** Complete the message box that appears.

Select the Diabetes Team from the recipient box to send the message to the Diabetes Specialist Team.

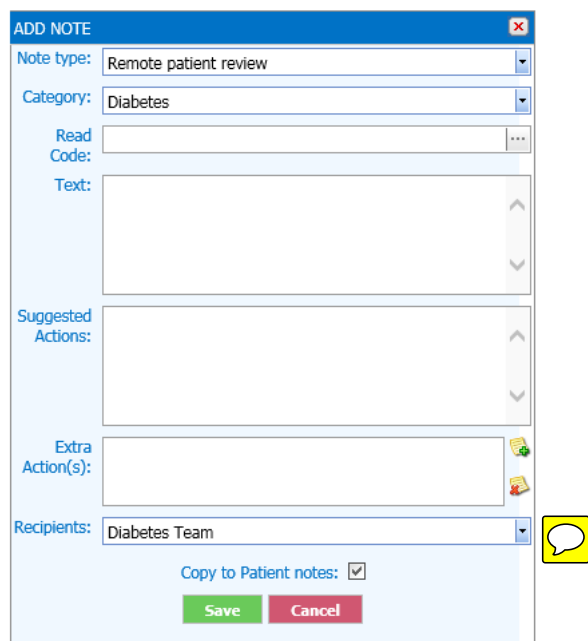

**3.** If you would like to assign this patient to a watchlist you can click the + button in the extra options section.

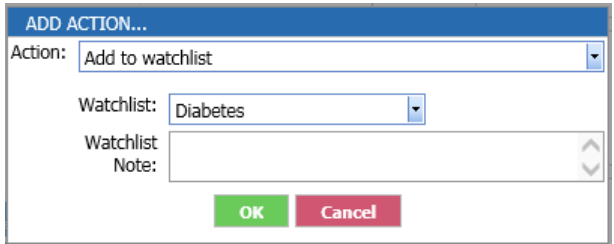

**4.** Once the message is complete click the send button which will save the message against the patient and also email the diabetes specialist team's generic email address as set up for the practice.

This will result in a message being emailed to the Diabates Specialist team which will include the patient details. This will allow the specialist to log on to NHS Patient and view the patient details and respond to the message.

## Section 3 : Sending a Message from the Specialist Team to the Practice

The specialist may manage patients using Eclipse Live, respond to messagesfrom the practice and create watchlists of patients in need of monitoring.

To send a message to the practice:

- **1**. Using Eclipse Live
	-
	- **a.** log on to Eclipse Live
	- **b.** Using the Eclipe Live search tools identify the patient you wish to send a message about.
	- **c.** Click the blue envelope button
	- **d.** Complete the message form by specifying the importance and entering a message (you may also send copy to all in the diabetes team).

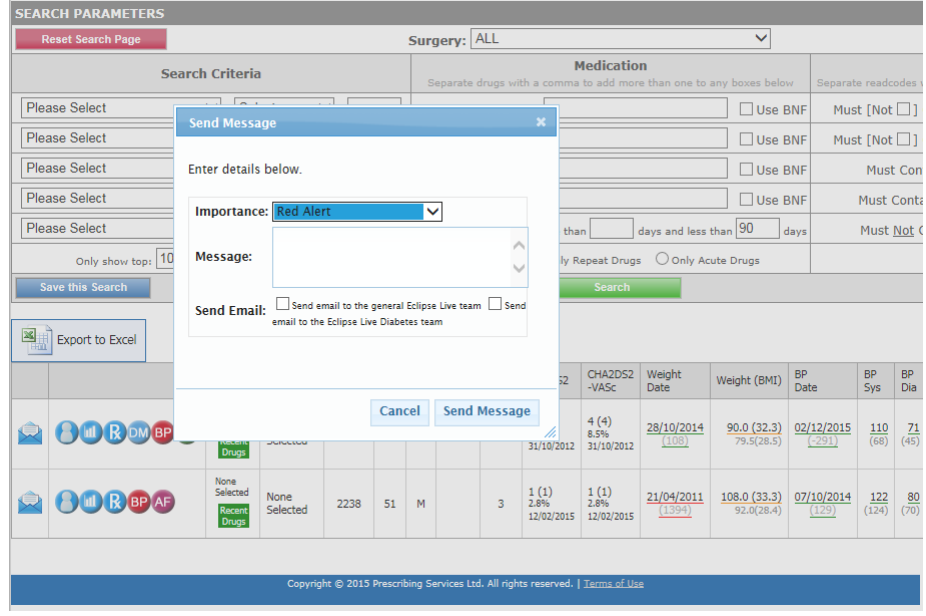

**e.** this will save the message in your messages sent outbox where you can keep track of messages sent and monitor whether the message has been read by the practice.

#### **Outbox:**

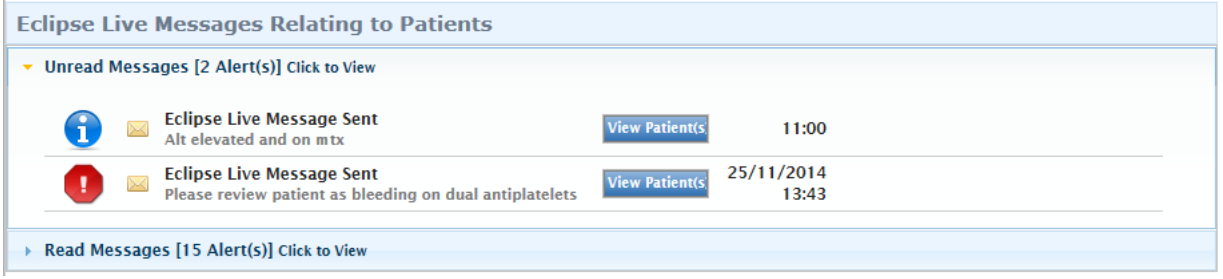

Below is the message as seen by the practice allowing them make reply and specify the action taken.

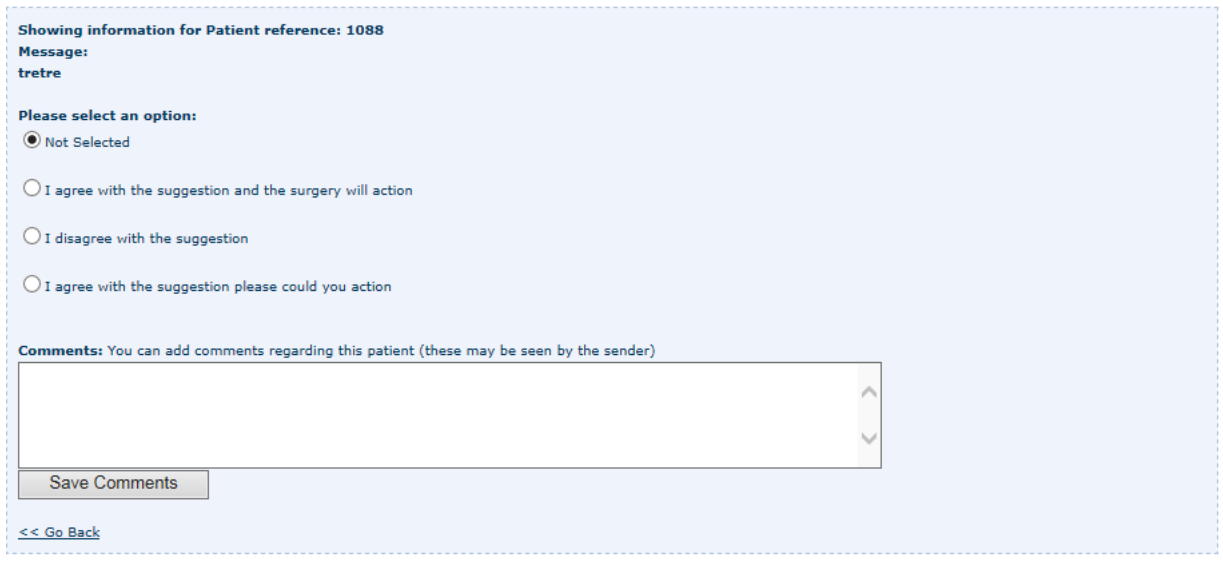

Last import date: 06/02/2015

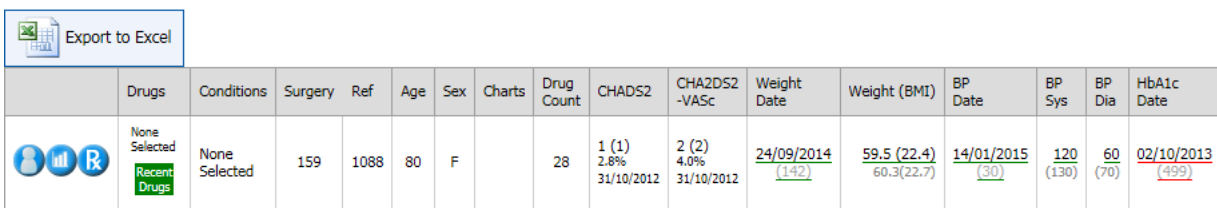

.<br>Copyright © 2015 Prescribing Services Ltd. All rights reserved. | <u>Terms of Use</u>

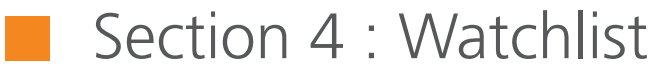

Both the practice and the specialist may add patients to a watchlist while writing a note (see section 2). Watchlists store cohorts of patients for management and to allow future monitoring.

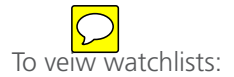

- **1,** Log on to NHS Patient
- **2.** Click the watch list button at the bottom of the home page.

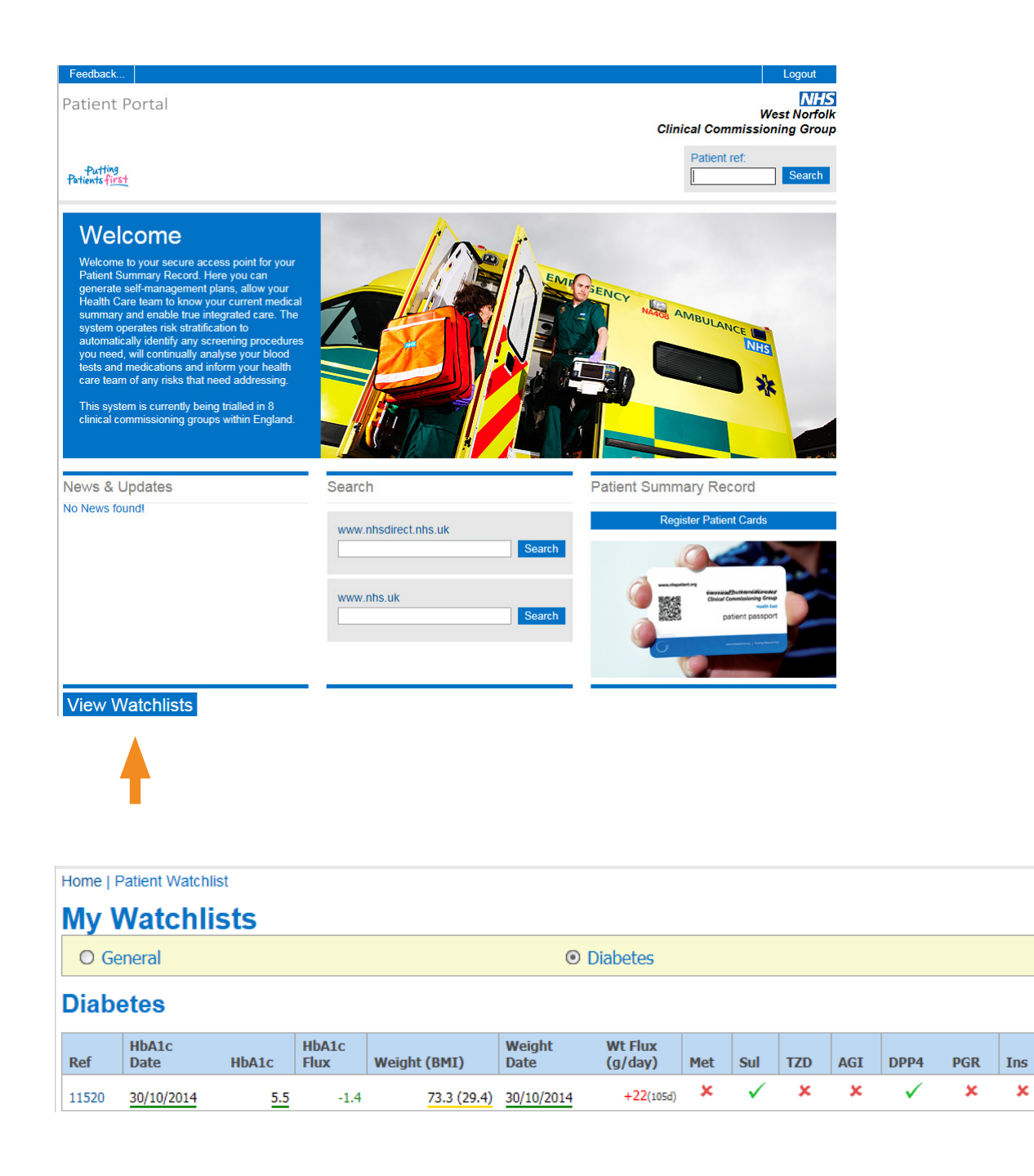

G

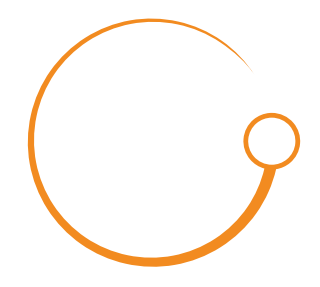